## شرح كيفية تفعيل السرفر بجهاز **ECHOLINK ATOMO 2**

أول شيء، يجب التأكد من أن الجهاز متصل باإلنترنت ,تم إضغط على زر **MENU** في ريموت كنترول

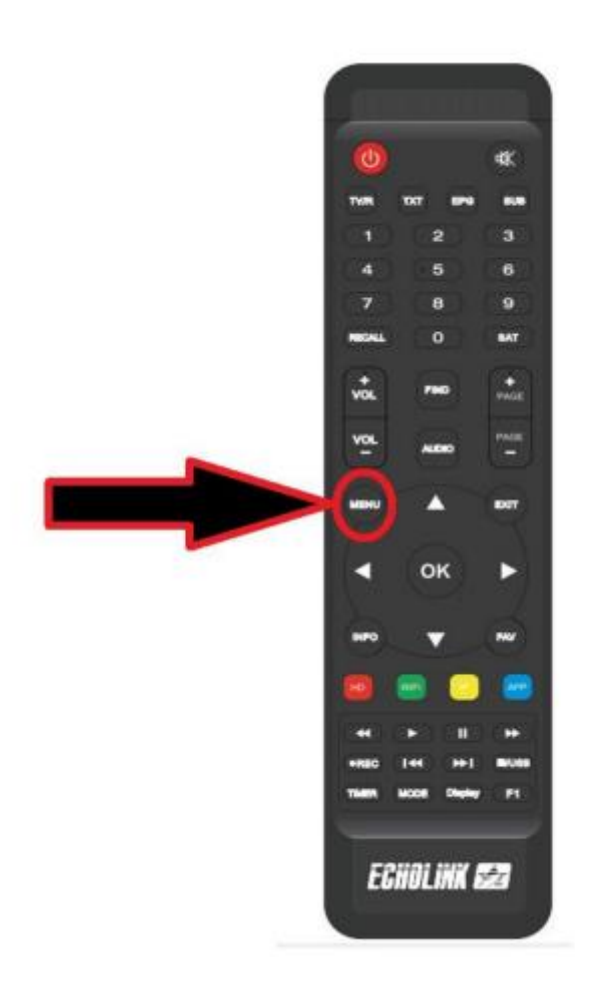

## 1) إدهب إلى خانة **'Setting Network**'

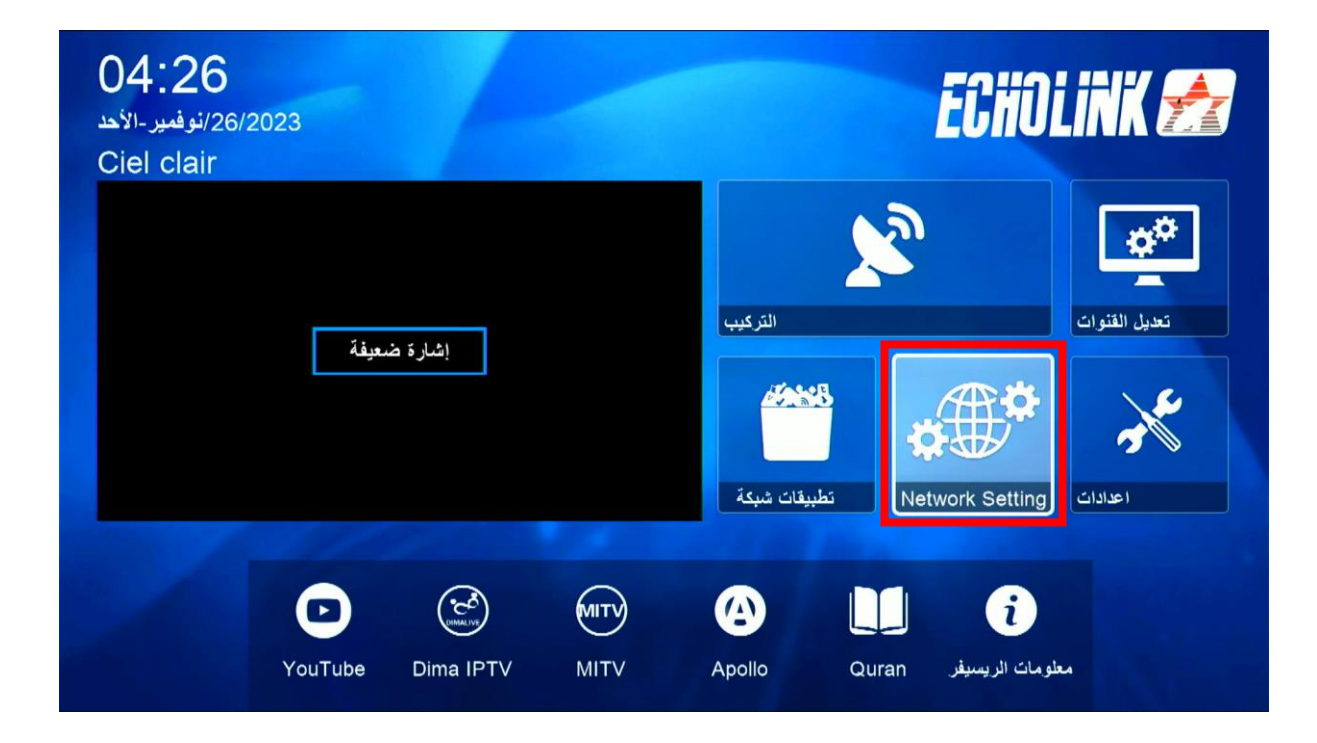

## ' **السرفر** ' 2) أدخل إلى

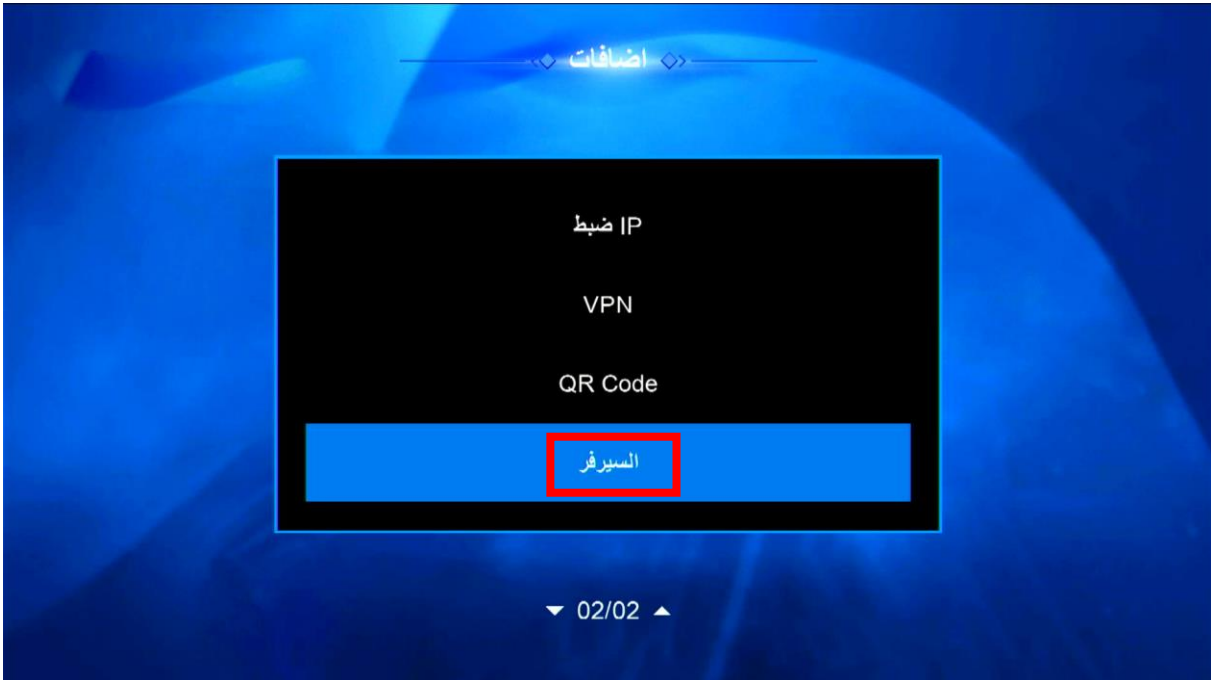

## 3) إدهب إلى آخر صفحة و هي صفحة 40 تم قم بالضغط على الزر الأخضر لتفعيل السرفر

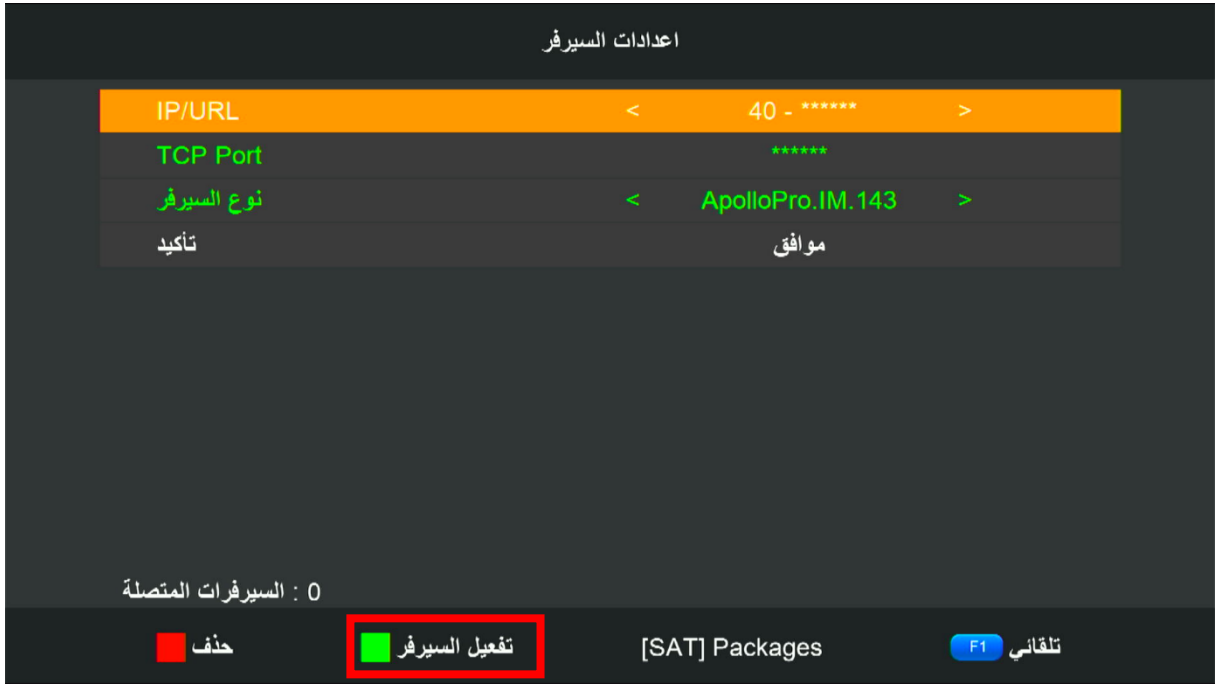

تم تفعيل السرفر بنجاح

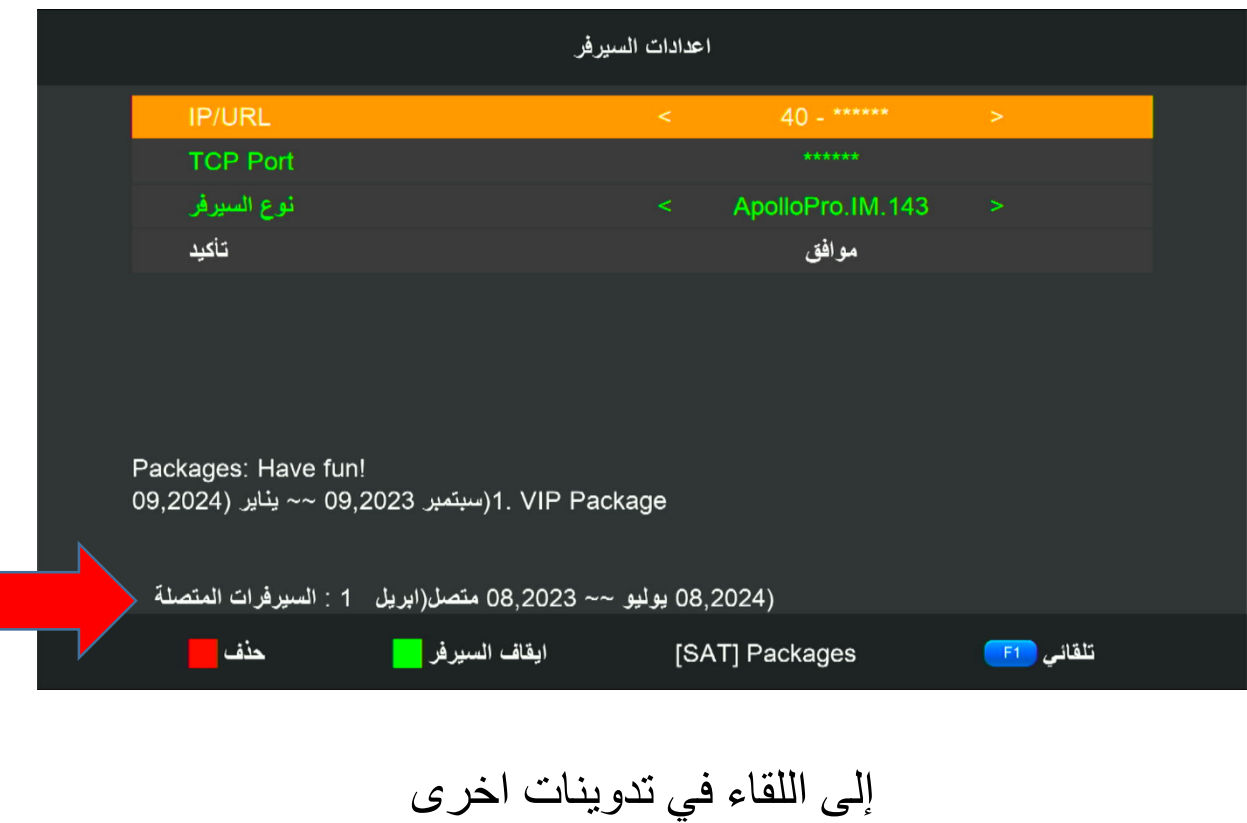